## Mutatóeszközök és billentyűzet Felhasználói útmutató

© Copyright 2007 Hewlett-Packard Development Company, L.P.

A Microsoft és a Windows elnevezés a Microsoft Corporation Amerikai Egyesült Államokban bejegyzett kereskedelmi védjegye.

Az itt szereplő információ előzetes értesítés nélkül változhat. A HP termékeire és szolgáltatásaira vonatkozó kizárólagos jótállás az adott termékhez, illetve szolgáltatáshoz mellékelt, korlátozott jótállásról szóló nyilatkozatban vállalt jótállás. A dokumentumban ismertetettek nem jelentenek semmiféle további jótállást. A HP nem vállal felelősséget az itt található esetleges technikai vagy szerkesztési hibákért és mulasztásokért.

Első kiadás: 2007. július

Dokumentum cikkszáma: 440784-001

### **A termékkel kapcsolatos tájékoztatás**

Ez a felhasználói kézikönyv olyan funkciókat ír le, amelyek a legtöbb típuson megtalálhatók. Előfordulhat azonban, hogy az Ön számítógépén bizonyos funkciók nem érhetők el.

# Tartalomjegyzék

#### 1 A mutatóeszközök használata

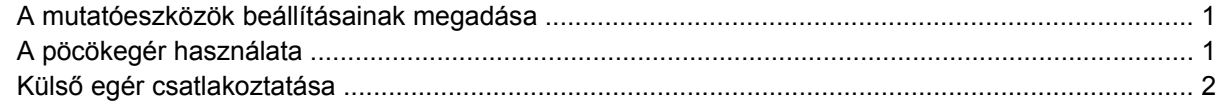

#### 2 A billentyűzet használata

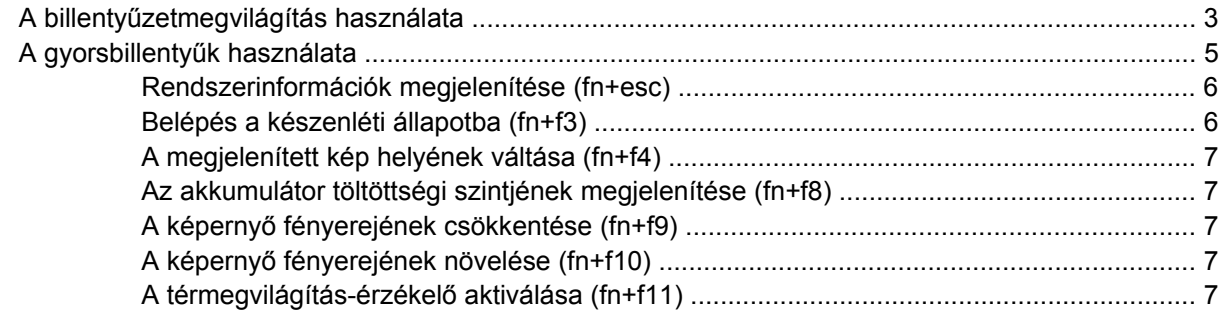

#### 3 HP gyorsindító gombok

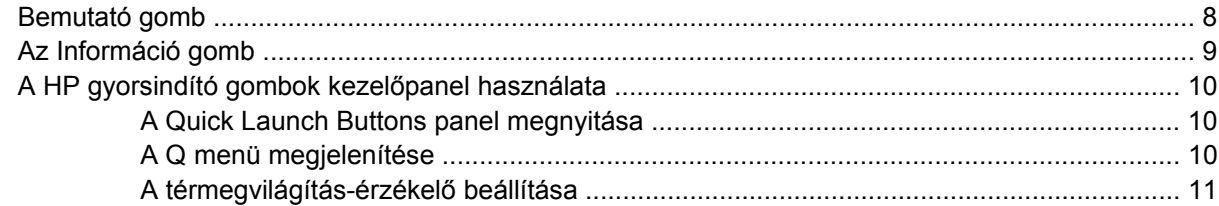

#### 4 A toll- és táblagép-vezérlők használata

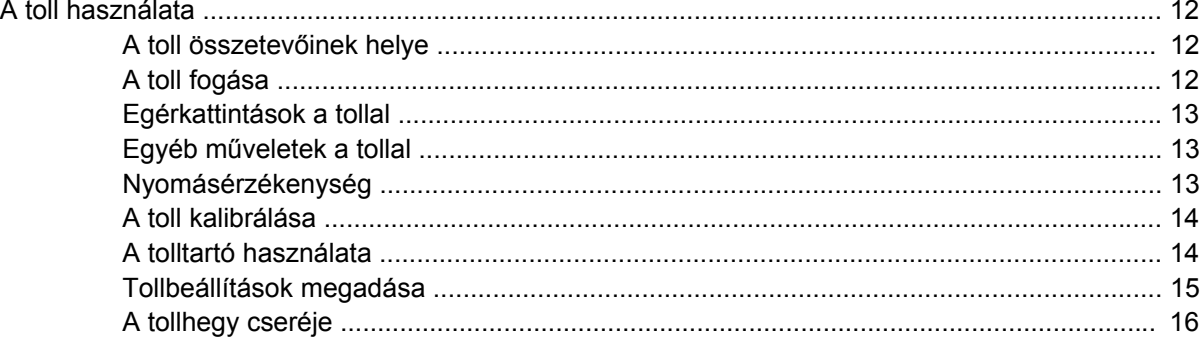

#### 5 A számbillentyűzet használata

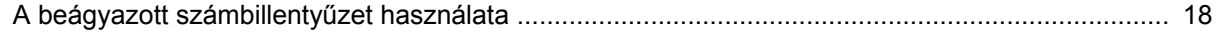

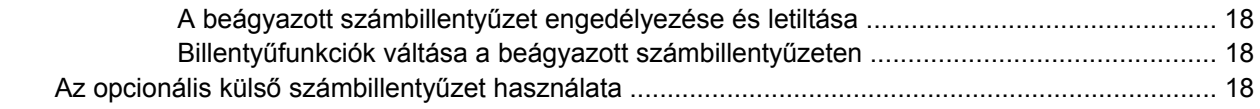

#### **6 A billentyű[zet tisztítása](#page-24-0)**

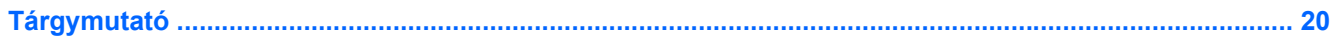

## <span id="page-6-0"></span>**1 A mutatóeszközök használata**

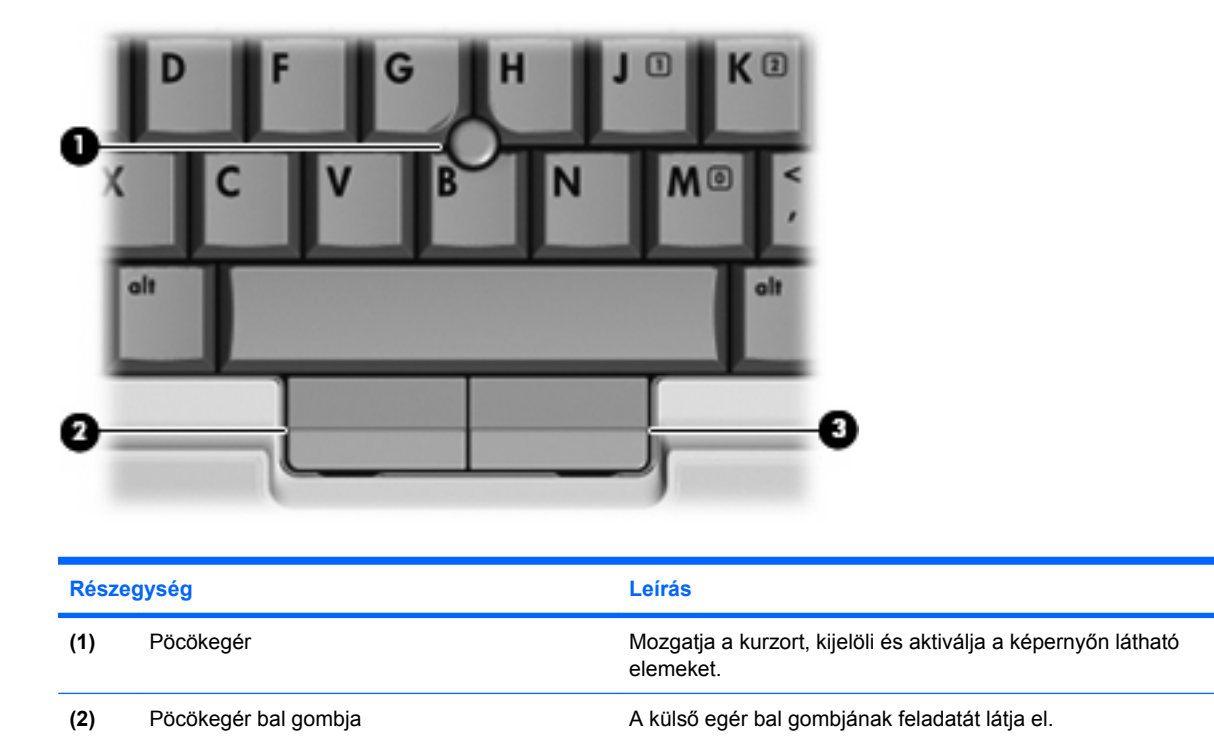

**A mutatóeszközök beállításainak megadása**

**(3)** Pöcökegér jobb gombja A külső egér jobb gombjának feladatát látja el.

A Windows® egérbeállításaival testre szabhatók a mutatóeszközök beállításai, például a gombok konfigurációja, a kattintási sebesség és a mutató beállításai.

Az Egér tulajdonságai panel megtekintéséhez válassza a **Start > Vezérlőpult > Nyomtatók és más hardverek > Egér** parancsot.

### **A pöcökegér használata**

Nyomja a pöcökegeret abba az irányba, amerre a képernyőn az egérmutatót szeretné mozgatni. A pöcökegér jobb és bal gombját a külső egerek jobb és bal gombjával megegyező módon használhatja.

## <span id="page-7-0"></span>**Külső egér csatlakoztatása**

A külső USB-egeret a számítógépen található USB-portok segítségével csatlakoztathatja a számítógéphez. Az opcionális dokkolóeszköz vagy bővítő portjain keresztül külső egér is csatlakoztatható a számítógéphez.

## <span id="page-8-0"></span>**2 A billentyűzet használata**

## **A billentyűzetmegvilágítás használata**

A billentyűzetmegvilágítás a billentyűzet megvilágítására szolgál rossz fényviszonyok esetén.

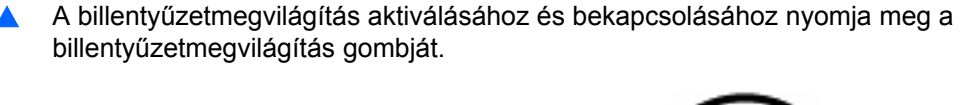

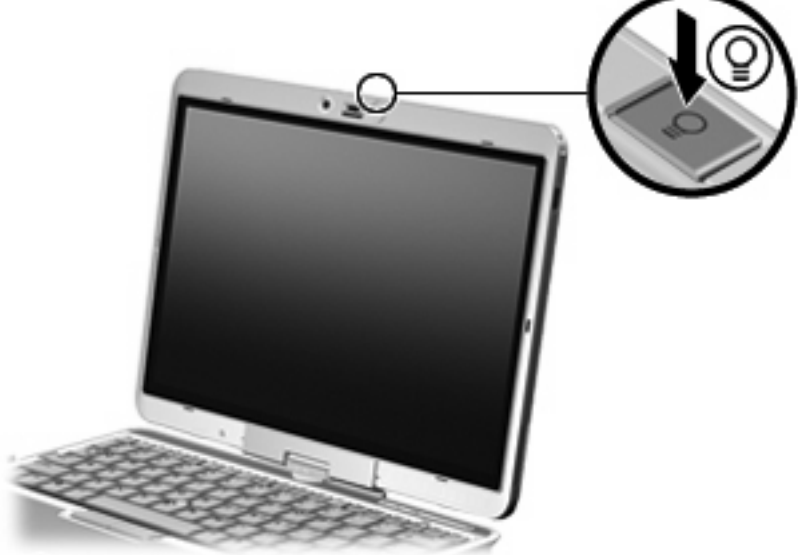

▲ A billentyűzetmegvilágítás deaktiválásához és kikapcsolásához nyomja meg a billentyűzetmegvilágító egységet, amíg a helyére nem kattan.

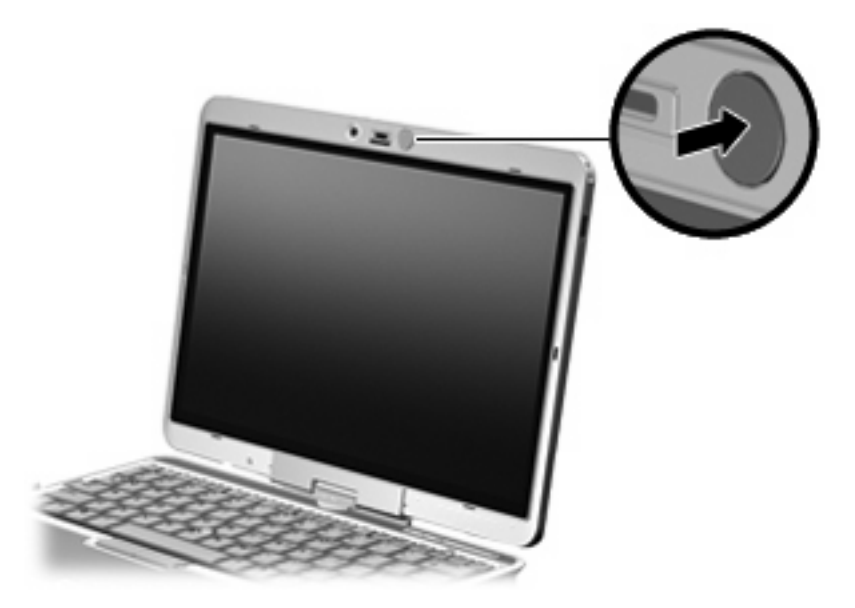

### <span id="page-10-0"></span>**A gyorsbillentyűk használata**

A gyorsbillentyűk az fn billentyű **(1)** és az esc billentyű **(2)** vagy a funkcióbillentyűk **(3)** egyikének kombinációja.

Az f3, f4 és f8-f10 billentyűkön lévő ikonok a gyorsbillentyű-funkciókat jelölik. A gyorsbillentyűk funkcióját és az ezekkel kapcsolatos műveleteket a következő szakaszban mutatjuk be.

#### **WEGJEGYZÉS:** Az Ön számítógépe kismértékben eltérhet az ábrákon bemutatott számítógépektől.

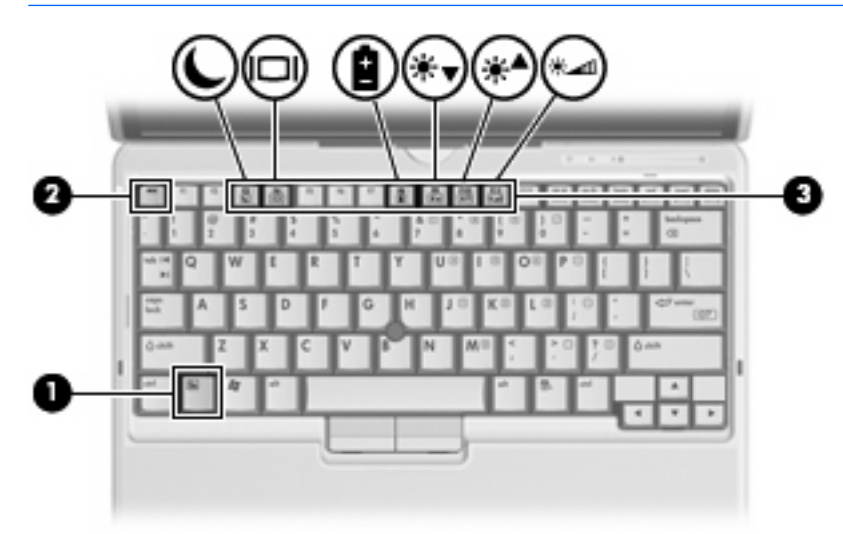

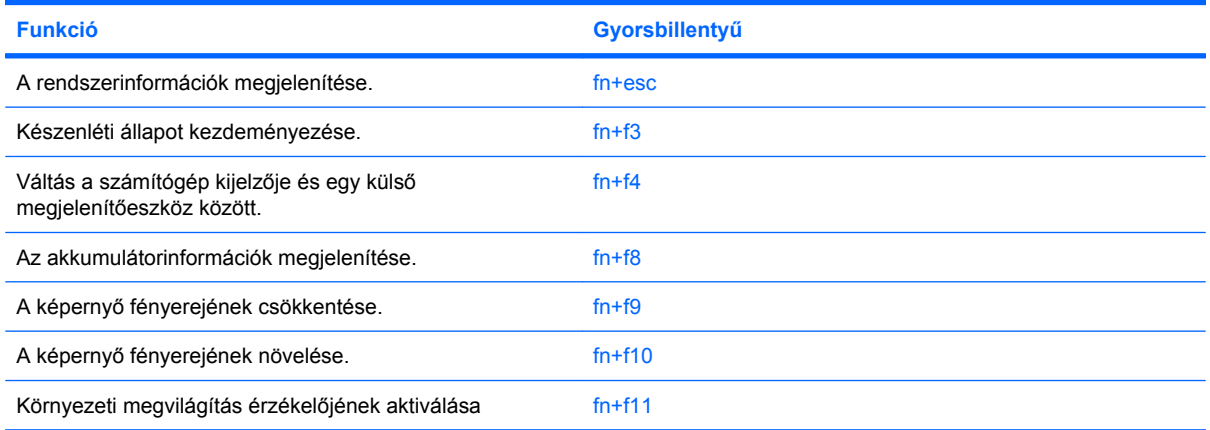

A számítógép billentyűzetének gyorsbillentyűit a következő módon használhatja:

- Röviden nyomja le a fn billentyűt, és röviden nyomja le a gyorsbillentyű-kombináció másik billentyűjét.
	- vagy –
- Nyomja le és tartsa nyomva az fn billentyűt, nyomja meg a billentyűkombináció másik billentyűjét, majd egyszerre engedje el mindkét gombot.

#### <span id="page-11-0"></span>**Rendszerinformációk megjelenítése (fn+esc)**

Az fn+esc billentyűkombináció lenyomásával információt kaphat a rendszer hardverelemeiről és a BIOS verziószámáról.

A Windows rendszerben az fn+esc billentyűkombináció hatására megjelenő BIOS-verziószám a BIOS dátumaként jelenik meg. Egyes típusokon a BIOS dátuma decimális formátumban látható. A BIOS dátumát időnként a rendszer ROM-verziószámaként is említik.

#### **Belépés a készenléti állapotba (fn+f3)**

A készenléti állapotba való belépéshez nyomja meg az fn+f3 billentyűkombinációt.

A számítógép készenléti állapotba kerülésekor a rendszer a memóriába menti az adatokat, törli a képernyő tartalmát, és energiatakarékos üzemmódba vált. Készenléti állapotban villog a tápfeszültségjelző LED.

**VIGYÁZAT!** Az adatvesztés kockázatának csökkentése érdekében a készenléti állapotba lépés előtt célszerű mentenie a munkáját.

A készenléti állapotba lépés előtt a számítógépnek bekapcsolt állapotban kell lennie.

**MEGJEGYZÉS:** Ha az akkumulátor töltöttsége nagyon lecsökken a készenléti állapot alatt, a számítógép kezdeményezi a hibernálást, és a memóriában tárolt adatokat a merevlemezre menti. A kritikus töltöttségre adott válasz a gyári beállítás szerint a hibernálás, de ez a beállítás módosítható a speciális energiaellátási beállítások között.

Ha ki szeretne lépni a készenléti állapotból, Röviden csúsztassa jobbra a tápkapcsolót.

Az fn+f3 billentyűkombináció funkciója megváltoztatható. Beállíthatja például, hogy az fn+f3 gyorsbillentyű hatására a számítógép ne készenléti, hanem hibernált állapotba kerüljön.

**MEGJEGYZÉS:** A Windows operációs rendszer összes ablakában a *felfüggesztés gomb* néven említett funkció az fn+f3 gyorsbillentyűre vonatkozik.

#### <span id="page-12-0"></span>**A megjelenített kép helyének váltása (fn+f4)**

A rendszerhez csatlakoztatott megjelenítőeszközök közötti képváltáshoz nyomja meg az fn+f4 billentyűkombinációt. Ha például a számítógéphez monitor is csatlakozik, akkor az fn+f4 gyorsbillentyű minden megnyomásával válthat a számítógép képernyője, a monitor és a két eszköz együttes használata között.

A legtöbb külső monitor a külső VGA videoszabvány használatával kap videojelet a számítógéptől. Az fn+f4 gyorsbillentyű hatása azokra az eszközökre is kiterjed, amelyek videojelet kapnak a számítógéptől.

Az fn+f4 gyorsbillentyű az alábbi videoátviteli típusokat támogatja:

- LCD (a számítógép képernyője)
- Külső VGA (a legtöbb külső monitor)

#### **Az akkumulátor töltöttségi szintjének megjelenítése (fn+f8)**

A számítógépben lévő összes akkumulátor állapotának megtekintéséhez nyomja le az fn+f8 gyorsbillentyűt. A képernyőn látható, hogy mely akkumulátorok töltődnek, valamint az egyes akkumulátorok töltöttségi szintje is megtekinthető.

#### **A képernyő fényerejének csökkentése (fn+f9)**

A képernyő fényerejének csökkentéséhez nyomja le az fn+f9 gyorsbillentyűt. A gyorsbillentyű lenyomva tartásával fokozatosan csökkenthető a fényerő szintje.

#### **A képernyő fényerejének növelése (fn+f10)**

A képernyő fényerejének növeléséhez nyomja le az fn+f10 gyorsbillentyűt. A gyorsbillentyű lenyomva tartásával fokozatosan növelhető a fényerő szintje.

#### **A térmegvilágítás-érzékelő aktiválása (fn+f11)**

A térmegvilágítás-érzékelő aktiválásához vagy kikapcsolásához nyomja le az fn+f11 billentyűkombinációt.

## <span id="page-13-0"></span>**3 HP gyorsindító gombok**

## **Bemutató gomb**

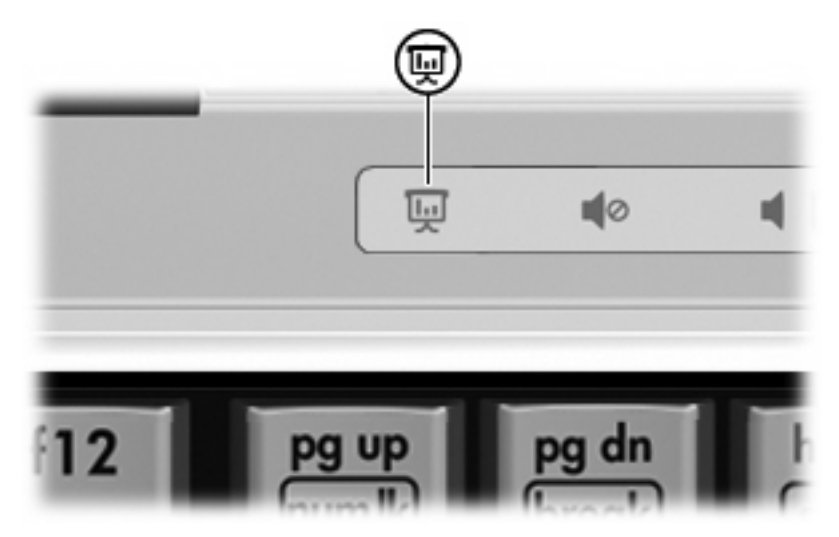

Amikor először megnyomja a bemutató gombot, megjelenik a Bemutató beállításai párbeszédpanel. Ezen a párbeszédpanelen a következő műveletek végrehajtását rendelheti hozzá a gombhoz:

- Egy előre megadott program, mappa, fájl vagy webhely megnyitása.
- Energiaséma kiválasztása.
- Megjelenítési beállítás kiválasztása.

A kép egyszerre jelenik meg a számítógép képernyőjén és a következő portokhoz vagy csatlakozókhoz kapcsolt külső megjelenítőeszközön:

- Külső monitor portja.
- A külön beszerezhető dokkolóegység portja vagy aljzata.

Ha úgy dönt, hogy nem használja a bemutató gomb gyári beállításait, átprogramozásával a következő műveletek valamelyike is végrehajtható:

- A Q menü és az Info Center megnyitása.
- E-mail szerkesztő program megnyitása.
- A webhelyek keresésére szolgáló keresőpanel megnyitása.

## <span id="page-14-0"></span>**Az Információ gomb**

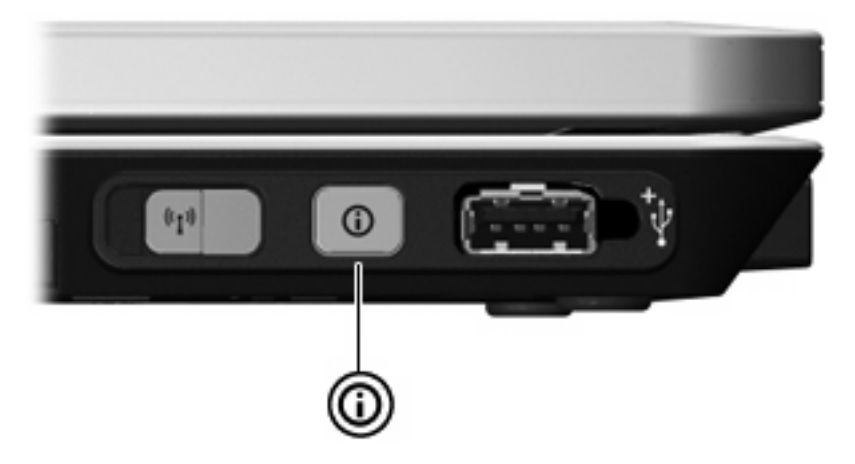

Amikor először megnyomja az információ gombot, megjelenik az Info Center alkalmazás, melyből az előre beállított programokat nyithatja meg. Ha úgy dönt, hogy nem használja az információ gomb gyári beállítását, átprogramozhatja a gombot a következő műveletek egyikének végrehajtására:

- A Q menü vagy a bemutató funkció megnyitása.
- **•** E-mail szerkesztő megnyitása.
- Keresési ablak megnyitása, amelyben webhelyeket kereshet.

### <span id="page-15-0"></span>**A HP gyorsindító gombok kezelőpanel használata**

**WEGJEGYZÉS:** Előfordulhat, hogy a Quick Launch Buttons (Gyorsindító gombok) vezérlőpultján megadott egyes beállításokat a számítógép nem támogatja.

A HP Quick Launch Buttons (Gyorsindító gombok) vezérlőpultjával a következő beállítások végezhetők el:

- A bemutató gomb és az Info Center gomb programozása és az egyes gombok beállításainak módosítása.
- A Q menü elemeinek hozzáadása, módosítása és eltávolítása.
- A Windows Asztalon megjelenő ablakok mozaikszerű elrendezése.
- A HP Quick Launch Buttons (HP Gyorsindító gombok) ikon megjelenítése.
- A Quick Launch Buttons program asztali értesítéseinek megjelenítése.
- Az automatikus üzemmódváltás engedélyezése és letiltása.
- A gyorskapcsoló engedélyezése és letiltása.
- A képernyőfelbontás változását észlelő funkció engedélyezése és letiltása.

A következő részek a beállítások vezérlőpulton belüli megadását tárgyalják. A vezérlőpult-elemek további tudnivalóinak megjelenítéséhez kattintson az ablak jobb felső sarkában látható Súgó gombra.

#### **A Quick Launch Buttons panel megnyitása**

A HP Quick Launch Buttons panelt a következő módszerekkel nyithatja meg:

- Kattintson a **Start > Vezérlőpult > Nyomtatók és más hardverek > Quick Launch Buttons** hivatkozásra.
- Kattintson duplán az értesítési területen (a tálca jobb szélén) található **HP Quick Launch Buttons** ikonra.
- Kattintson a jobb gombbal a **HP Quick Launch Buttons** (HP gyorsindító gombok) ikonra az értesítési területen, majd kattintson az **Adjust HP Quick Launch Buttons Properties** (A HP gyorsindító gombok tulajdonságainak módosítása) elemre.

**MEGJEGYZÉS:** Egyes típusokon egy ikon jelenhet meg a képernyőn.

#### **A Q menü megjelenítése**

A Q menü gyors hozzáférési lehetőséget biztosít a legtöbb számítógépen megtalálható gombokhoz, billentyűkhöz vagy gyorsbillentyűkhöz társított műveletekhez.

A Q menü megjelenítése az asztalon:

▲ Kattintson a jobb egérgombbal a **HP Quick Launch Buttons** ikonra, és válassza a **Launch Q Menu** (A Q menü megnyitása) parancsot.

#### <span id="page-16-0"></span>**A térmegvilágítás-érzékelő beállítása**

A számítógép egy beépített fényérzékelővel rendelkezik, amely a környezet megvilágítási viszonyainak megfelelően automatikusan szabályozza a képernyő fényerejét.

A térmegvilágítás-érzékelőt kétféleképpen kapcsolhatja be:

- Az fn+f11 billentyűkombináció lenyomásával.
- Jobb egérgombbal tálca jobb oldalán található értesítési területen a gyorsindító gombok szoftver ikonjára kattintva, majd a **Turn Ambient light sensor on/off**. (Térmegvilágítás-érzékelő be- és kikapcsolása) elemet választva.

A térmegvilágítás-érzékelő be- és kikapcsolását beállíthatja a Q menüre is, a következő módon:

- **1.** Nyissa meg a HP Quick Launch Buttons (HP gyorsindító gombok) panelt.
- **2.** Kattintson a **Q Menu** (Q menü) fülre.
- **3.** Az **Items to display on Q Menu** (Q menüben megjelenítendő elemek) listában válassza a **Toggle ALS** (Térmegvilágítás-érzékelő váltása) elemet.

## <span id="page-17-0"></span>**4 A toll- és táblagép-vezérlők használata**

A táblaszámítógéphez a toll- és táblagép-vezérlők segítségével férhet hozzá.

### **A toll használata**

A tollal a tollon keresztüli bevitelt támogató programok egyikében írhat, például a Tablet PC Input Panel programban, a Microsoft® Office alkalmazásokban és a legtöbb egyéb Windows alkalmazásban. A tollal képernyőre írt adatok rögzíthetők, kereshetők és a legtöbb Windows-programmal meg is oszthatók.

#### **A toll összetevőinek helye**

A toll akkor működik együtt a táblaszámítógéppel, ha a tollhegy **(1)** vagy a radír **(3)** körülbelül 1,27 cm távolságra van a képernyőtől. A toll gombjával **(2)** az egér jobb gombjának funkciói hívhatók elő.

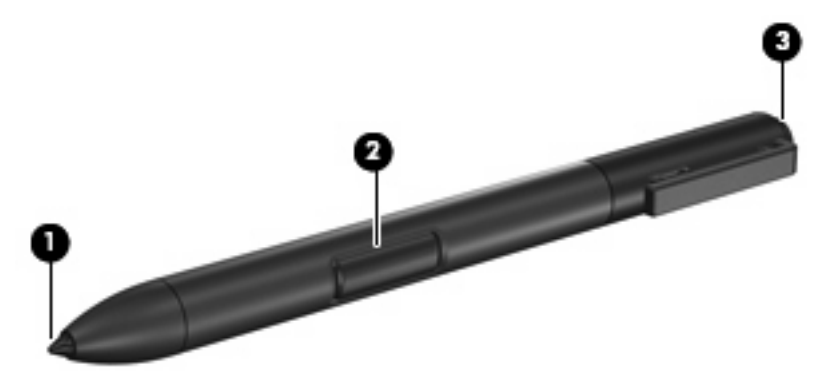

#### **A toll fogása**

A tollat úgy tartsa, mint egy normál írótollat vagy ceruzát. Úgy fogja meg, hogy véletlenül ne nyomhassa meg a toll gombját.

A toll mozgásának figyelésekor ne a toll hegyére, hanem a képernyőn megjelenő mutatóra koncentráljon.

### <span id="page-18-0"></span>**Egérkattintások a tollal**

- ▲ Képernyőn megjelenő elemek kijelöléséhez (az egér bal gombjával végzett kijelöléshez hasonlóan) koppintson a toll hegyével a kívánt elemre.
- ▲ Képernyőn megjelenő elemekre való dupla kattintáshoz (az egér bal gombjával végzett dupla kattintáshoz hasonlóan) koppintson kétszer a toll hegyével a kívánt elemre.
- Képernyőn megjelenő elemek jobbgombos kijelöléséhez (az egér jobb gombjával végzett kijelöléshez hasonlóan) nyomja meg és tartsa lenyomva a toll gombját, majd koppintson a toll hegyével a kívánt elemre.

#### **Egyéb műveletek a tollal**

Az egérkattintások szimulálása mellett a toll a következő műveletekre használható:

- A mutató helyének megjelenítéséhez tartsa a toll hegyét közvetlenül a táblaszámítógép képernyőjének egy pontja fölött úgy, hogy a tollhegy ne érintse a képernyőt.
- A képernyőn megjelenő elemekhez tartozó menüpontok megjelenítéséhez koppintson a képernyőre a toll hegyével.
- A tollal való szövegbevitelhez írjon a képernyőre a toll hegyével.
- Egy tollal aktivált gomb megnyomásához koppintson a gombra a toll hegyével.
- Radírozáshoz tartsa a tollat radírozó oldalával lefelé, és mozgassa a törölni kívánt írás fölött.

#### **Nyomásérzékenység**

A táblaszámítógép nyomásérzékelő funkcióval is el van látva. Ez azt jelenti, hogy a toll megfelelő használatával különböző vastagságú vonalakat húzhat, az íráshoz alkalmazott nyomástól függően.

**E** MEGJEGYZÉS: Ez a funkció csak akkor használható, ha a Tablet PC Input Panel program fut.

#### <span id="page-19-0"></span>**A toll kalibrálása**

A toll használható az alapértelmezett kalibrációs értékekkel, vagy a felhasználó által kalibrált értékekkel is. A HP azonban azt javasolja, hogy a tollat mindenképpen kalibrálja saját kézírásának és kézmozdulatainak megfelelően. A kalibráció segítségével a toll teljesítménye javul, különösen balkezes felhasználóknál.

A toll kalibrálásának lépései:

- **1.** Válassza a **Start > Vezérlőpult > Nyomtatók és egyéb eszközök > Tábla- és tollbeállítások** parancsot.
- **2.** A **Beállítások** lap alján koppintson a **Kalibrálás** gombra.
- **3.** Ezután kövesse a képernyőn megjelenő utasításokat.
	- Koppintson a tollal pontosan a kalibrációs jelek közepére. A kalibrációs jelek pluszjelekként (+) láthatók a képernyőn.
	- A tollat fekvő és álló tájolásban is kalibrálja.

**MEGJEGYZÉS:** A Tábla- és tollbeállítások ablakban bármely beállításról információkat jeleníthet meg, ha az ablak jobb felső sarkában lévő Súgó gombra kattint, majd kiválaszt egy beállítást.

#### **A tolltartó használata**

Ha nem használja a tollat, helyezze a számítógépen található tolltartó rekeszbe (a hegyével előrefelé), hogy óvja a sérülésektől.

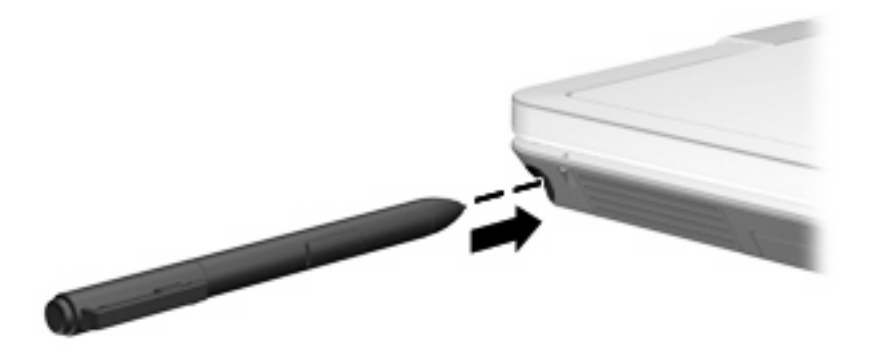

#### <span id="page-20-0"></span>**Tollbeállítások megadása**

A tollbeállítások az operációs rendszer Tábla- és tollbeállítások ablakában adhatók meg. A beállítások között megtalálható a képernyőmenük helye jobb- és balkezes felhasználók esetén, a képernyő kalibrálása a tollhasználathoz, valamint a kézírás-felismerés optimalizálása is.

A tollbeállítások elérése:

#### ▲ Válassza a **Start > Vezérlőpult > Nyomtatók és egyéb eszközök > Tábla- és tollbeállítások** parancsot.

A mutatóeszközök beállításai, például a mutató sebessége, a kattintási sebesség és az egérmozgás nyomvonalának megjelenítése az Egérbeállítások ablakban adhatók meg. Ezek a beállítások a rendszerhez használt összes mutatóeszközre vonatkoznak.

Az Egérbeállítások panel elérése:

▲ Válassza a **Start > Vezérlőpult > Nyomtatók és egyéb eszközök > Egér** elemet.

#### <span id="page-21-0"></span>**A tollhegy cseréje**

A használt tollhegyet a tollhoz kapott csipesszel távolítsa el.

A használt tollhegy eltávolításának lépései:

- **1.** A csipesszel fogja meg a tollhegyet **(1)**.
- **2.** Húzza ki a csipeszt a tollból **(2)**.

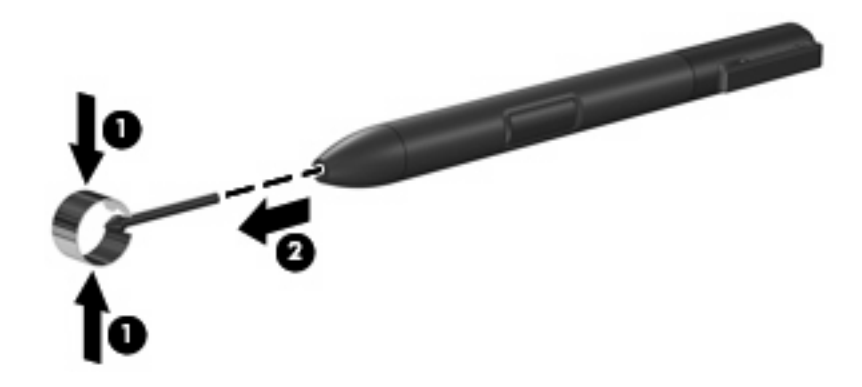

Új tollhegy behelyezésének lépései:

Nyomja be az új tollhegyet a tollba, amíg az a helyére nem kerül.

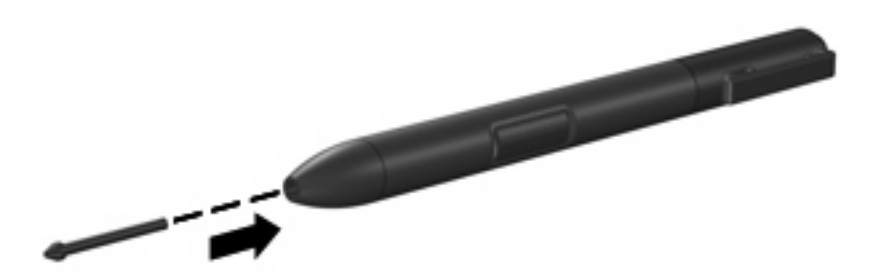

## <span id="page-22-0"></span>**5 A számbillentyűzet használata**

A számítógép beágyazott számbillentyűzettel van felszerelve, és opcionális külső számbillentyűzettel, illetve számbillentyűzetet magában foglaló opcionális külső billentyűzettel is használható.

**MEGJEGYZÉS:** Az Ön számítógépe kismértékben eltérhet az ábrákon bemutatott számítógépektől.

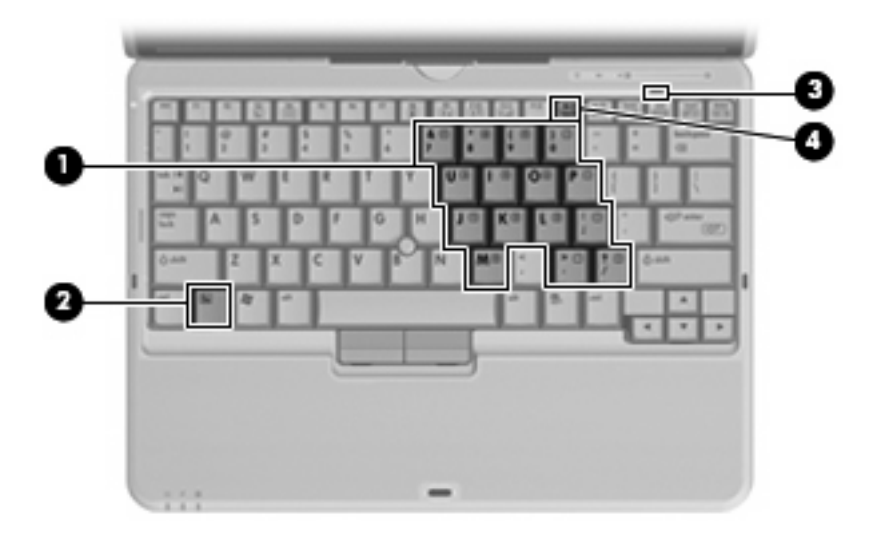

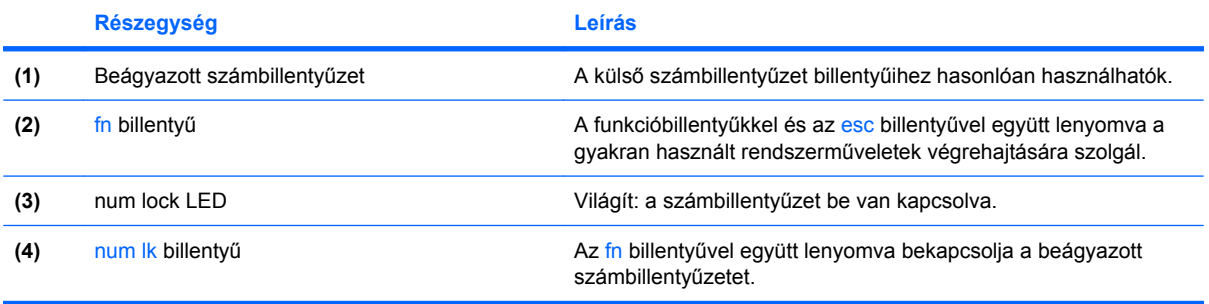

### <span id="page-23-0"></span>**A beágyazott számbillentyűzet használata**

A beágyazott számbillentyűzet 15 billentyűje a külső számbillentyűzethez hasonlóan használható. Ha a beágyazott számbillentyűzet be van kapcsolva, minden egyes billentyű a jobb felső sarokban található ikon által jelzett funkciót végzi el.

#### **A beágyazott számbillentyűzet engedélyezése és letiltása**

Nyomja le az fn+num lk billentyűkombinációt, ha engedélyezni szeretné a beágyazott számbillentyűzetet. A num lock LED-je kigyullad.Ha újra megnyomja az fn+num lk billentyűkombinációt, a billentyűk ismét az eredeti funkciókat hajtják végre.

**MEGJEGYZÉS:** A beágyazott számbillentyűzet nem működik, ha külső billentyűzet vagy számbillentyűzet csatlakozik a számítógéphez vagy a külön beszerezhető dokkolóeszközhöz, illetve bővítőhöz.

#### **Billentyűfunkciók váltása a beágyazott számbillentyűzeten**

Az fn billentyű vagy az fn+shift billentyűkombináció lenyomásával ideiglenesen válthat a beágyazott számbillentyűzet billentyűinek eredeti funkciói és a számbillentyűzeten betöltött funkciói között.

- Ha a számbillentyűzet billentyűjét számbillentyűként szeretné használni, miközben a számbillentyűzet ki van kapcsolva, nyomja le és tartsa lenyomva az fn billentyűt a számbillentyű lenyomásakor.
- A számbillentyűzet eredeti billentyűfunkcióinak használata, miközben a számbillentyűzet be van kapcsolva:
	- Ha kisbetűket szeretne írni, nyomja le, és tartsa lenyomva az fn billentyűt.
	- ∘ Ha nagybetűket szeretne írni, nyomja le, és tartsa lenyomva az fn+shift billentyűkombinációt.

### **Az opcionális külső számbillentyűzet használata**

A külső számbillentyűzetek általában más-más funkciót hajtanak végre attól függően, hogy a num lock be vagy ki van-e kapcsolva. (A num lock gyárilag ki van kapcsolva.) Például:

- A num lock funkció bekapcsolt állapotában a legtöbb számbillentyű számok beírására használható.
- A num lock funkció kikapcsolt állapotában a legtöbb számbillentyű a nyíl- és lapozóbillentyűk funkcióját látja el.

Ha a külső számbillentyűzeten be van kapcsolva a num lock, akkor a számítógép num lock LED-je világít. Ha a külső számbillentyűzeten ki van kapcsolva a num lock, akkor a számítógép num lock LEDje sem világít.

A külső számbillentyűzet használata során a Num Lock funkció be-, illetve kikapcsolását az alábbiak szerint végezheti el:

Nyomja meg a num lk billentyűt a külső számbillentyűzeten (ne a számítógépen).

## <span id="page-24-0"></span>**6 A billentyűzet tisztítása**

**FIGYELEM!** Az elektromos áramütés és a belső alkatrészek károsodásának elkerülése érdekében ne használjon porszívót a billentyűzet tisztításához. A porszívóból szennyeződés rakódhat le a billentyűzet felületére.

Tisztítsa rendszeresen a billentyűzetet, hogy megelőzze a billentyűk beragadását, eltávolítsa a port, szöszt és az apró szennyeződéseket, amelyek a billentyűk alá kerülhetnek. Egy fújócsővel felszerelt sűrített levegős flakon segítségével fellazíthatja és eltávolíthatja a billentyűk alá került szennyeződést.

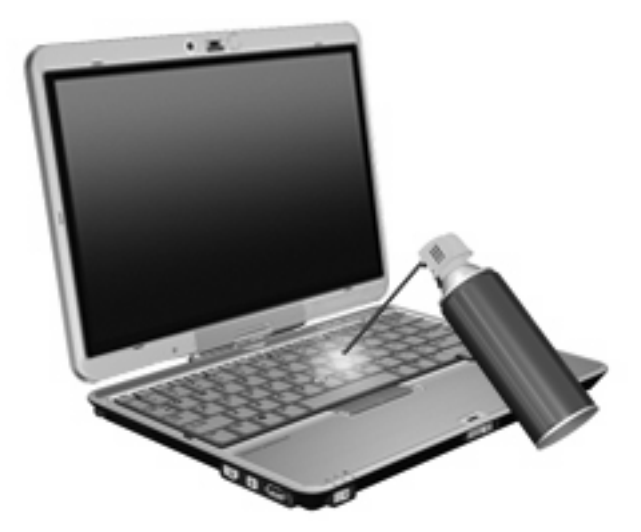

## <span id="page-25-0"></span>**Tárgymutató**

#### **A**

akkumulátor töltöttségi szintje [7](#page-12-0)

#### **B**

bemutató gomb [8](#page-13-0) billentyűzet tisztítás [19](#page-24-0) billentyűzet gyorsbillentyűinek helye [5](#page-10-0) billentyűzetmegvilágítás [3](#page-8-0)

#### **E**

egér, külső beállítás [1](#page-6-0) csatlakoztatás [2](#page-7-0)

#### **F**

fn billentyű [5](#page-10-0) funkcióbillentyűk [5](#page-10-0)

#### **G**

gombok bemutató [8](#page-13-0) információ [9](#page-14-0)

#### **GY**

gyorsbillentyűk akkumulátor töltöttségi szintje [7](#page-12-0) belépés, készenléti állapot [6](#page-11-0) használat [5](#page-10-0) képernyő fényerejének csökkentése [7](#page-12-0) képernyő fényerejének növelése [7](#page-12-0) leírás [5](#page-10-0) megjelenítés, rendszerinformáció [6](#page-11-0)

megjelenítés helyének váltása [7](#page-12-0) térmegvilágítás-érzékelő [7](#page-12-0)

#### **I**

Info Center megnyitása [9](#page-14-0) információ gomb [9](#page-14-0)

#### **K**

képernyő képernyő-fényerő gyorsbillentyűi [7](#page-12-0) váltás a megjelenítőeszközök között [7](#page-12-0) képernyő-fényerő gyorsbillentyűi [7](#page-12-0) készenléti állapot gyorsbillentyű [6](#page-11-0)

#### **L**

LED-ek billentyűzet [3](#page-8-0)

#### **M**

megjelenítés helyének váltása [7](#page-12-0) mutatóeszközök beállítások megadása [1](#page-6-0) használat [1](#page-6-0)

#### **N**

num lock, külső számbillentyűzet [18](#page-23-0)

#### **P**

pöcökegér azonosítás [1](#page-6-0) használat [1](#page-6-0) pöcökegér gombjai [1](#page-6-0)

#### **Q**

Q menü [10](#page-15-0)

#### **R**

rendszerinformáció gyorsbillentyű [6](#page-11-0)

#### **SZ**

számbillentyűzet, beágyazott azonosítás [17](#page-22-0) billentyűfunkciók váltása [18](#page-23-0) engedélyezés és letiltás [18](#page-23-0) használat [18](#page-23-0) számbillentyűzet, külső használat [18](#page-23-0) num lock [18](#page-23-0)

#### **T**

térmegvilágítás-érzékelő beállítás [11](#page-16-0) gyorsbillentyű [7](#page-12-0) toll azonosítás [12](#page-17-0) beállítások megadása [15](#page-20-0) használat [12](#page-17-0) kalibrálás [14](#page-19-0) tollhegy cseréje [16](#page-21-0) tolltartó, használat [14](#page-19-0)

#### **V**

videoátviteli típusok [7](#page-12-0)

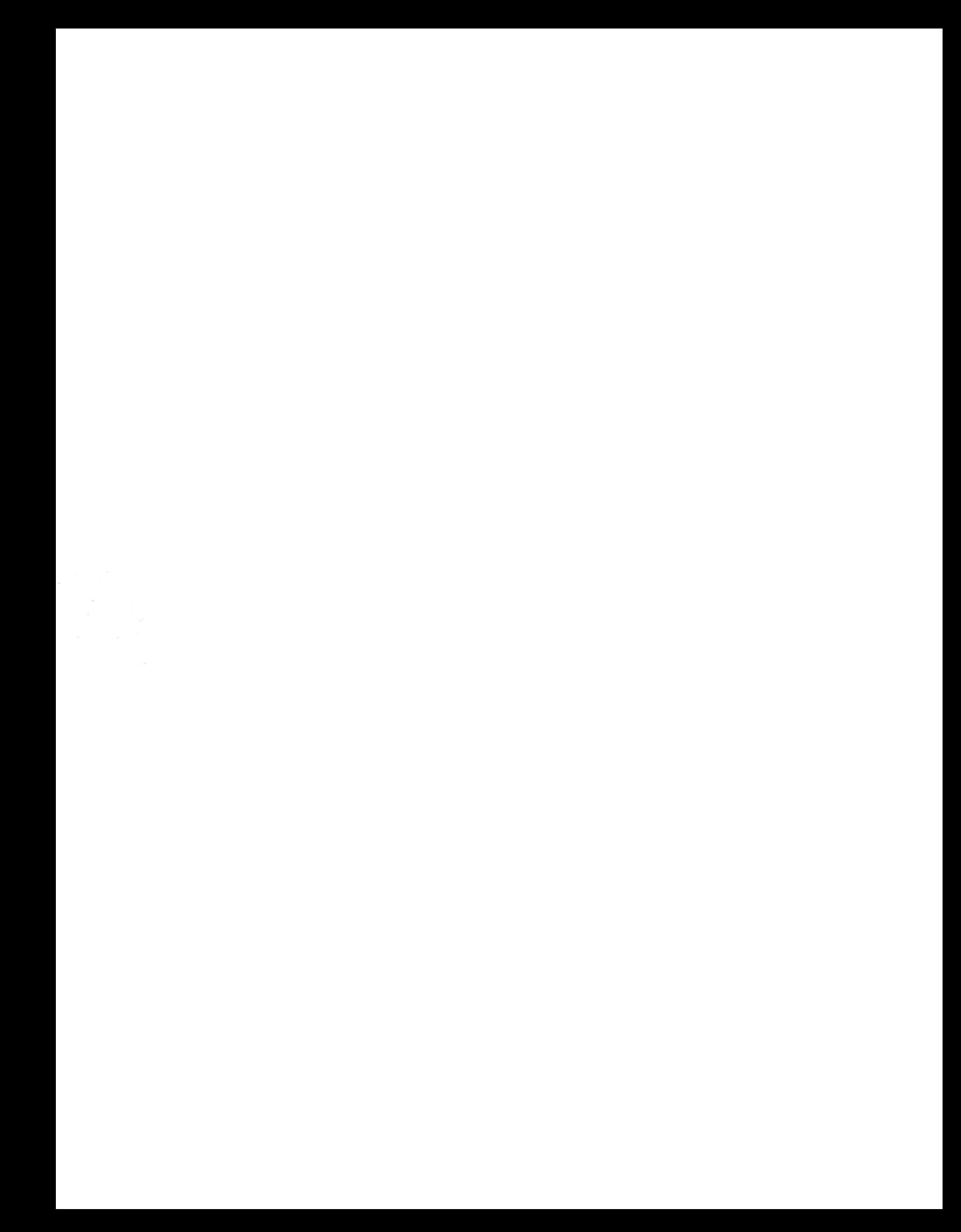